# $\frac{\alpha\|\alpha\|_{10}}{\mathsf{c}(\mathsf{s}\mathsf{c}\mathsf{o})}$

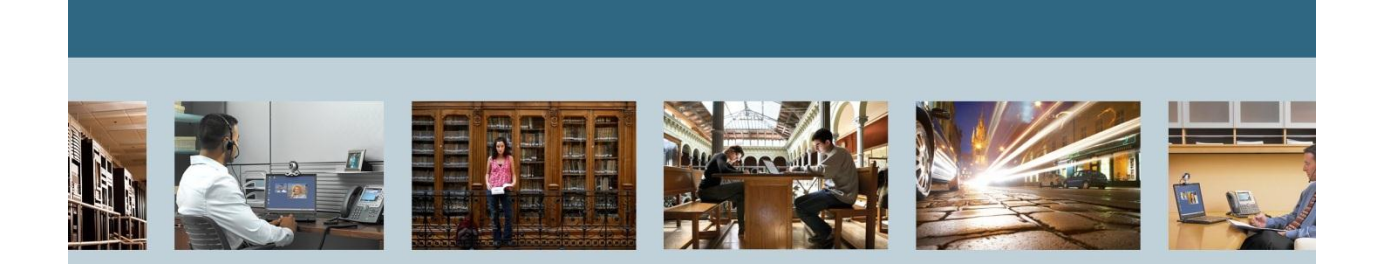

**TelePresence** 

<span id="page-0-1"></span><span id="page-0-0"></span>Migrating TelePresence Management Suite (TMS) to a New Server

THE SPECIFICATIONS AND INFORMATION REGARDING THE PRODUCTS IN THIS MANUAL ARE SUBJECT TO CHANGE WITHOUT NOTICE. ALL STATEMENTS, INFORMATION, AND RECOMMENDATIONS IN THIS MANUAL ARE BELIEVED TO BE ACCURATE BUT ARE PRESENTED WITHOUT WARRANTY OF ANY KIND, EXPRESS OR IMPLIED. USERS MUST TAKE FULL RESPONSIBILITY FOR THEIR APPLICATION OF ANY PRODUCTS.

THE SOFTWARE LICENSE AND LIMITED WARRANTY FOR THE ACCOMPANYING PRODUCT ARE SET FORTH IN THE INFORMATION PACKET THAT SHIPPED WITH THE PRODUCT AND ARE INCORPORATED HEREIN BY THIS REFERENCE. IF YOU ARE UNABLE TO LOCATE THE SOFTWARE LICENSE OR LIMITED WARRANTY, CONTACT YOUR CISCO REPRESENTATIVE FOR A COPY.

The Cisco implementation of TCP header compression is an adaptation of a program developed by the University of California, Berkeley (UCB) as part of UCB's public domain version of the UNIX operating system. All rights reserved. Copyright © 1981, Regents of the University of California. NOTWITHSTANDING ANY OTHER WARRANTY HEREIN, ALL DOCUMENT FILES AND SOFTWARE OF THESE SUPPLIERS ARE PROVIDED "AS IS" WITH ALL FAULTS. CISCO AND THE ABOVE-NAMED SUPPLIERS DISCLAIM ALL WARRANTIES, EXPRESSED OR IMPLIED, INCLUDING, WITHOUT LIMITATION, THOSE OF MERCHANTABILITY, FITNESS FOR A PARTICULAR PURPOSE AND NONINFRINGEMENT OR ARISING FROM A COURSE OF DEALING, USAGE, OR TRADE PRACTICE.

IN NO EVENT SHALL CISCO OR ITS SUPPLIERS BE LIABLE FOR ANY INDIRECT, SPECIAL, CONSEQUENTIAL, OR INCIDENTAL DAMAGES, INCLUDING, WITHOUT LIMITATION, LOST PROFITS OR LOSS OR DAMAGE TO DATA ARISING OUT OF THE USE OR INABILITY TO USE THIS MANUAL, EVEN IF CISCO OR ITS SUPPLIERS HAVE BEEN ADVISED OF THE POSSIBILITY OF SUCH DAMAGES.

Cisco and the Cisco Logo are trademarks of Cisco Systems, Inc. and/or its affiliates in the U.S. and other countries. A listing of Cisco's trademarks can be found at [http://www.cisco.com/go/trademarks.](http://www.cisco.com/go/trademarks) Third party trademarks mentioned are the property of their respective owners. The use of the word partner does not imply a partnership relationship between Cisco and any other company. (1005R)

Any Internet Protocol (IP) addresses used in this document are not intended to be actual addresses. Any examples, command display output, and figures included in the document are shown for illustrative purposes only. Any use of actual IP addresses in illustrative content is unintentional and coincidental.

[Migrating TelePresence Management Suite \(TMS\) to a New Server](#page-0-0) September 2012 Edition © [2012](#page-0-1) Cisco Systems, Inc. All rights reserved.

# **Table of Contents**

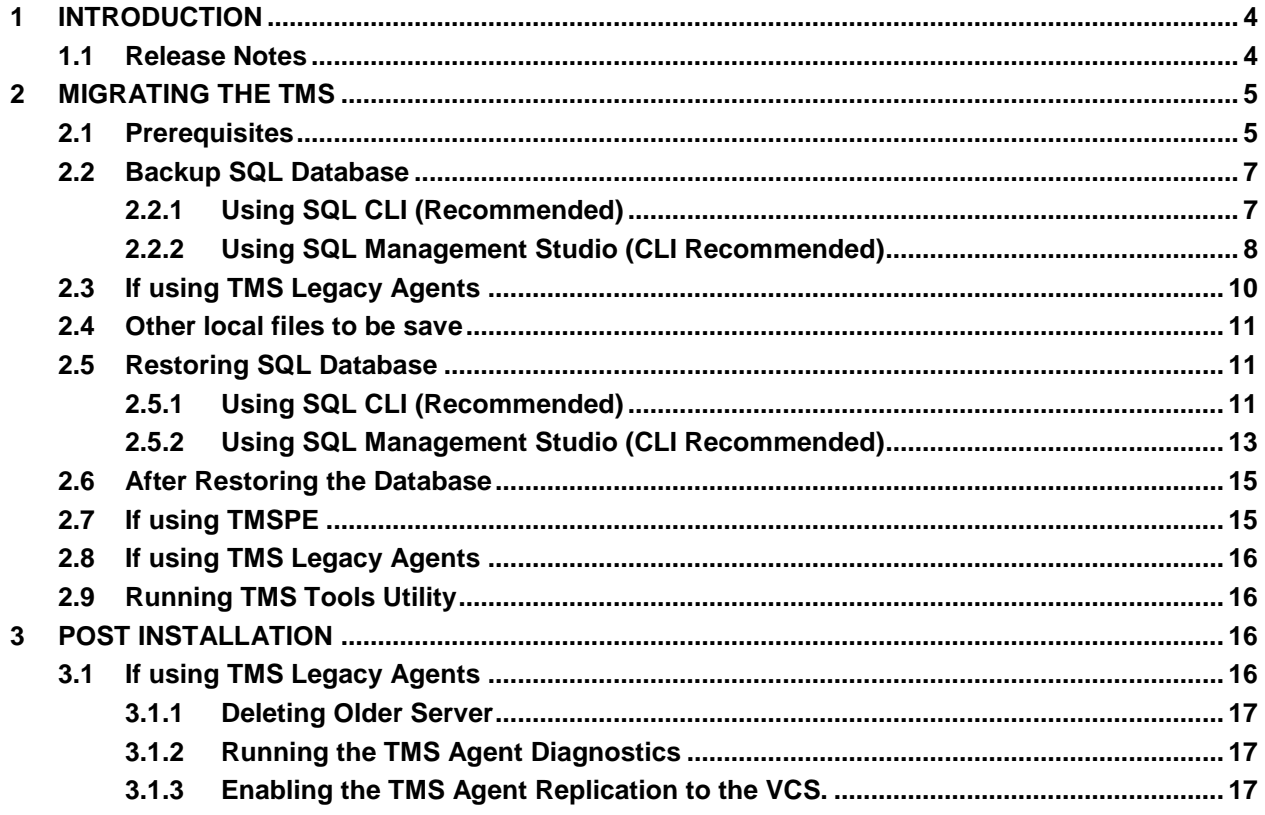

# **List of Tables**

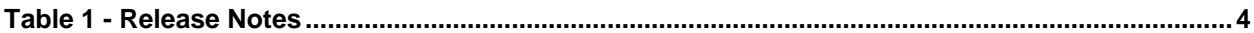

## <span id="page-3-0"></span>**1 Introduction**

This document describes procedures for migrating a TelePresence Management Suite (TMS) database application. The details of this document will provide detailed instructions on moving TMS from one server to another, with the the options of moving the location of the SQL database. Keep in mind that there are no methods of migrating local user accounts form one Windows server to another. If you are using local Windows accounts for access to the TMS server, you will need to manually create these accounts on the new server.

# <span id="page-3-1"></span>**1.1 Release Notes**

#### <span id="page-3-2"></span>**Table 1 - Release Notes**

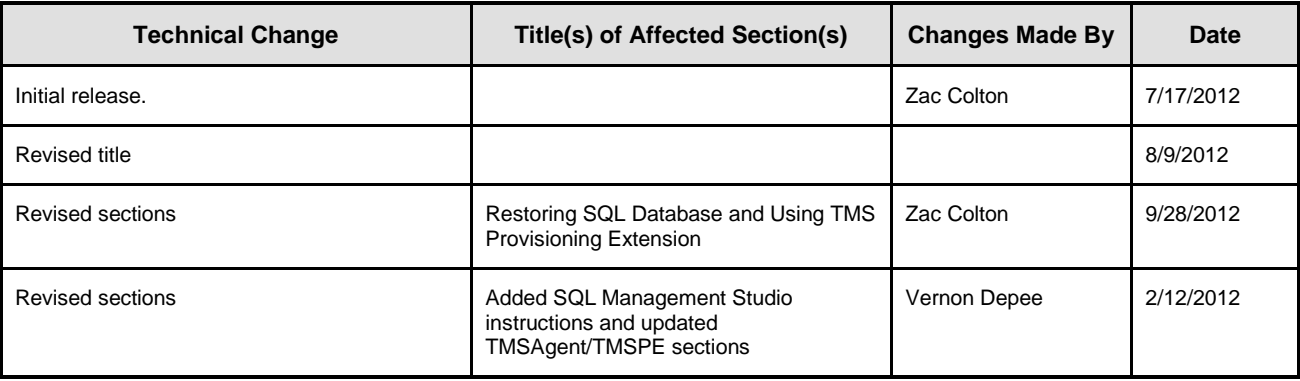

# <span id="page-4-0"></span>**2 Migrating the TMS**

# <span id="page-4-1"></span>**2.1 Prerequisites**

If using TMS Legacy Agents, be sure to first disable replication to all devices.

Shut down all TMS Windows services:

- TMSAgentService
- TMSDatabaseScannerService
- **TMSLiveService**
- TMSPLCMDirectoryService
- TMSSchedulerService
- TMSServerDiagnosticsService
- TMSSNMPService

If using TMS Provisioning Extension, also shut down:

- TMS Provisioning Extension
- Note: If using TMS Legacy Agents, the FQDN configured at the bottom of the TMSAgent settings page of the TMS (typically the FQDN of the TMS as configured in Windows) must be resolvable to the ip address of the TMS when the VCS does a lookup on this FQDN. Reverse lookups must also be present.

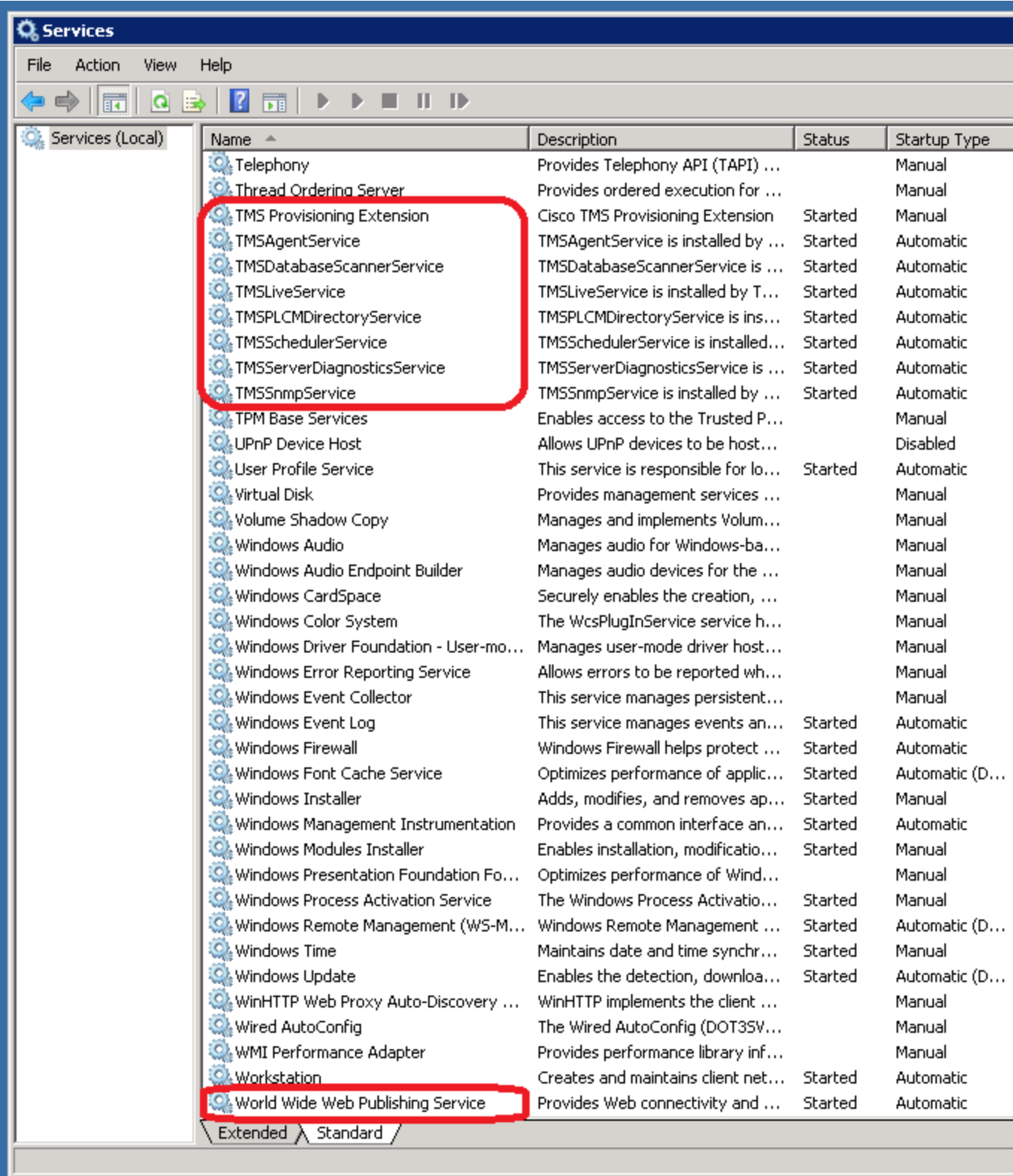

## <span id="page-6-0"></span>**2.2 Backup SQL Database**

There are two methods of backing up and restoring the SQL database. The CLI is available on all systems that have SQL installed, but SQL management studio can be downloaded from Microsoft and used if desired.

# <span id="page-6-1"></span>**2.2.1 Using SQL CLI (Recommended)**

If the SQL database currently resides on the same server as the TMS server application, and you plan on moving the database to a new server, either the new Windows server hosting TMS or a seperate SQL instance, the database needs to be backed up and restored to the new location.

The following commands are run within command prompt on the current TMS server that hosts the SQL Express instance with the tmsng database. These command are written to allow SQL server access using the currently logged on Windows user. To use SQL login credentials, replace "-E" with "-U <username> - P <password>" and replace the username and password with SQL credentials with system admin rights.

# **2.2.1.1 TMS Database**

1. To backup the tmsng SQL database from command line: (Replace <path> with the location you would like to save the backup to. This location needs to have adequate space for the backup, and the SQL service needs to have access to it.

sqlcmd -S (local)\SQLTMS -E -Q "BACKUP DATABASE tmsng TO DISK=*'<path>\*tmsng.bak'"

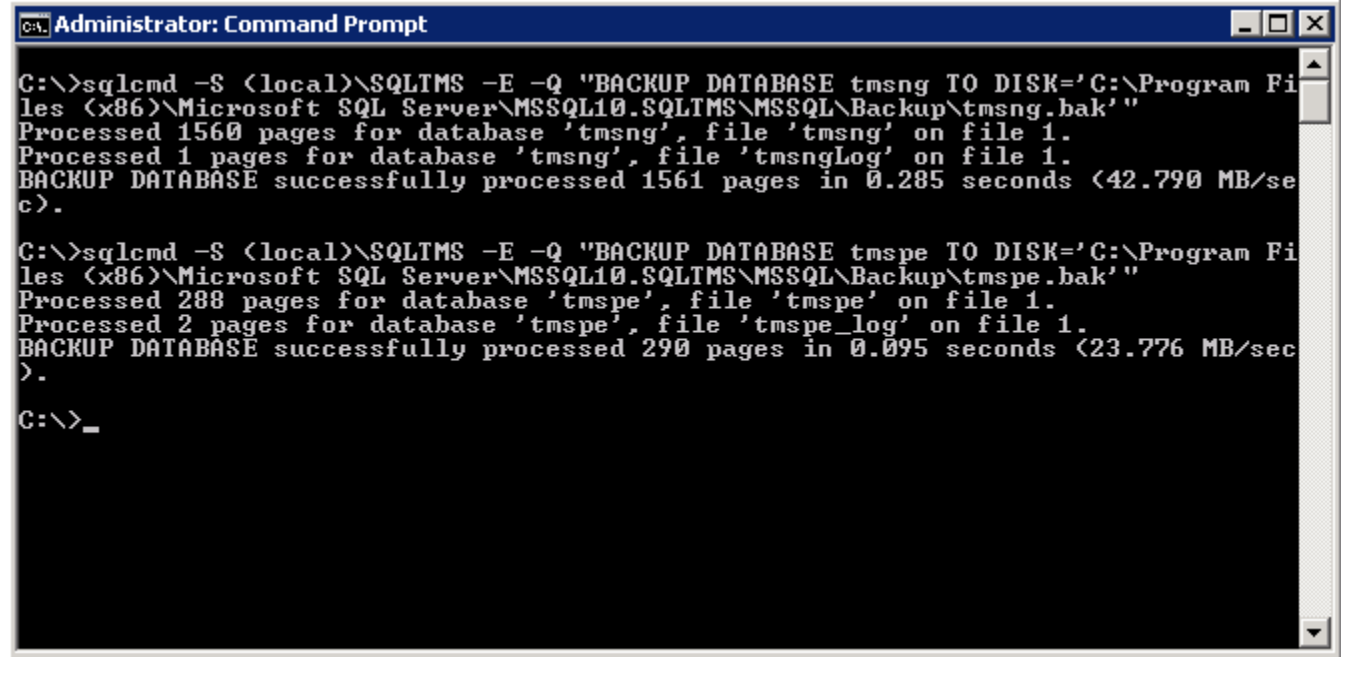

# **2.2.1.2 TMSPE Database (Only if using TMSPE)**

2. If using TMS Provisioning Extension, to backup the tmspe SQL database from command line: sqlcmd -S (local)\SQLTMS -E -Q "BACKUP DATABASE tmspe TO DISK=**'<path>\**tmspe.bak'

#### **2.2.1.3 Copy Files to new Server**

3. Copy the backup file(s) to the new SQL server location. This can either be a separate SQL server, or the new TMS server location that is running SQL Server Express. The location that you copy the backup file to requires the SQL service user to have full access.

# <span id="page-7-0"></span>**2.2.2 Using SQL Management Studio (CLI Recommended)**

# **2.2.2.1 TMS Database**

On the current SQL server, open up SQL management Studio and navigate to the tmsng database. Right click on the database and navigate to tasks > back up…

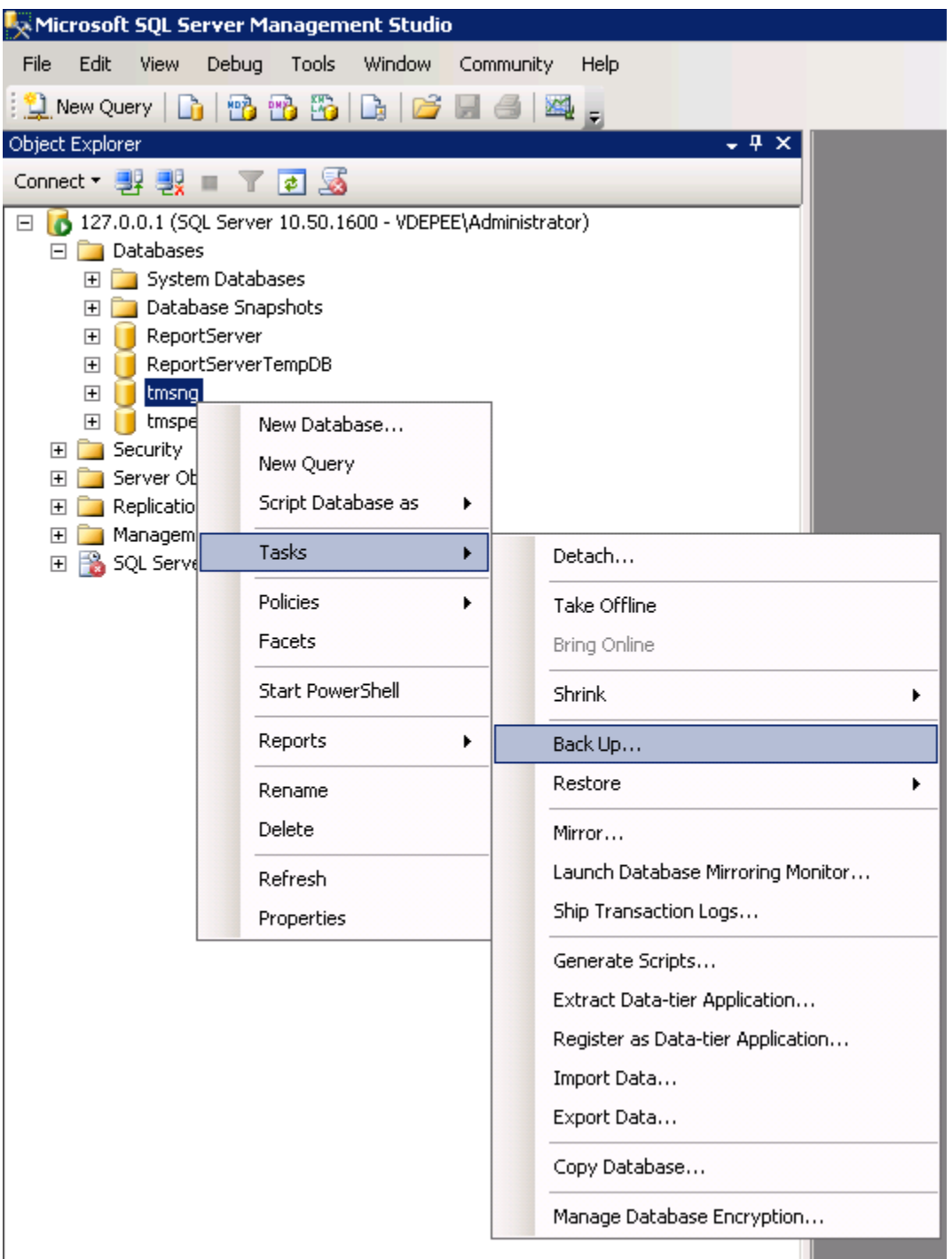

In the backup prompt page, make sure that the settings are as shown below. There may be a default destination specified. If you would like to use this location to store the backup, just go ahead and click ok and the backup will be made in the specified location. If there is no destination location specified, select Add and click on ... and enter the file name of tmsng. Then select OK on all three screens and the database backup should occur.

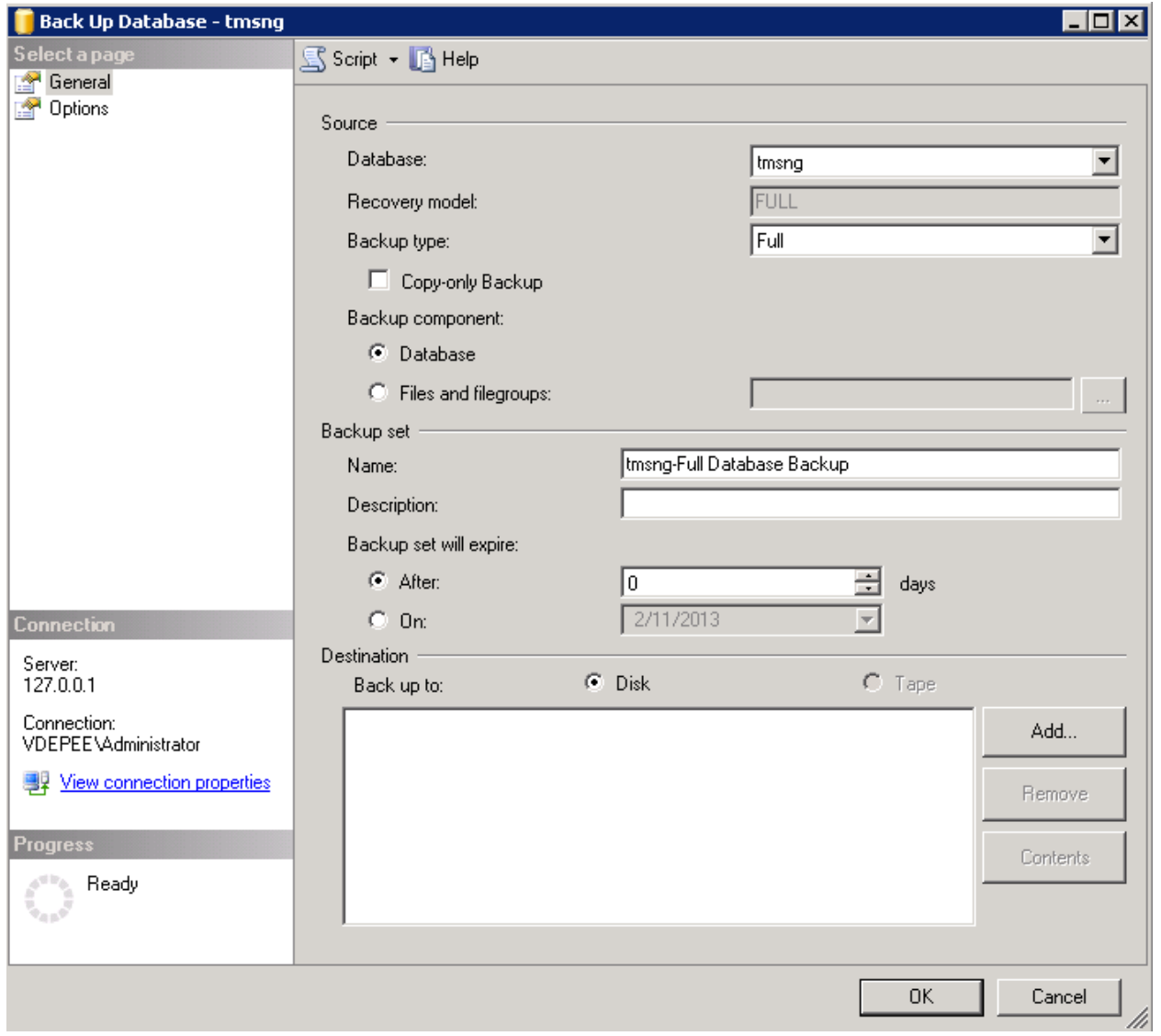

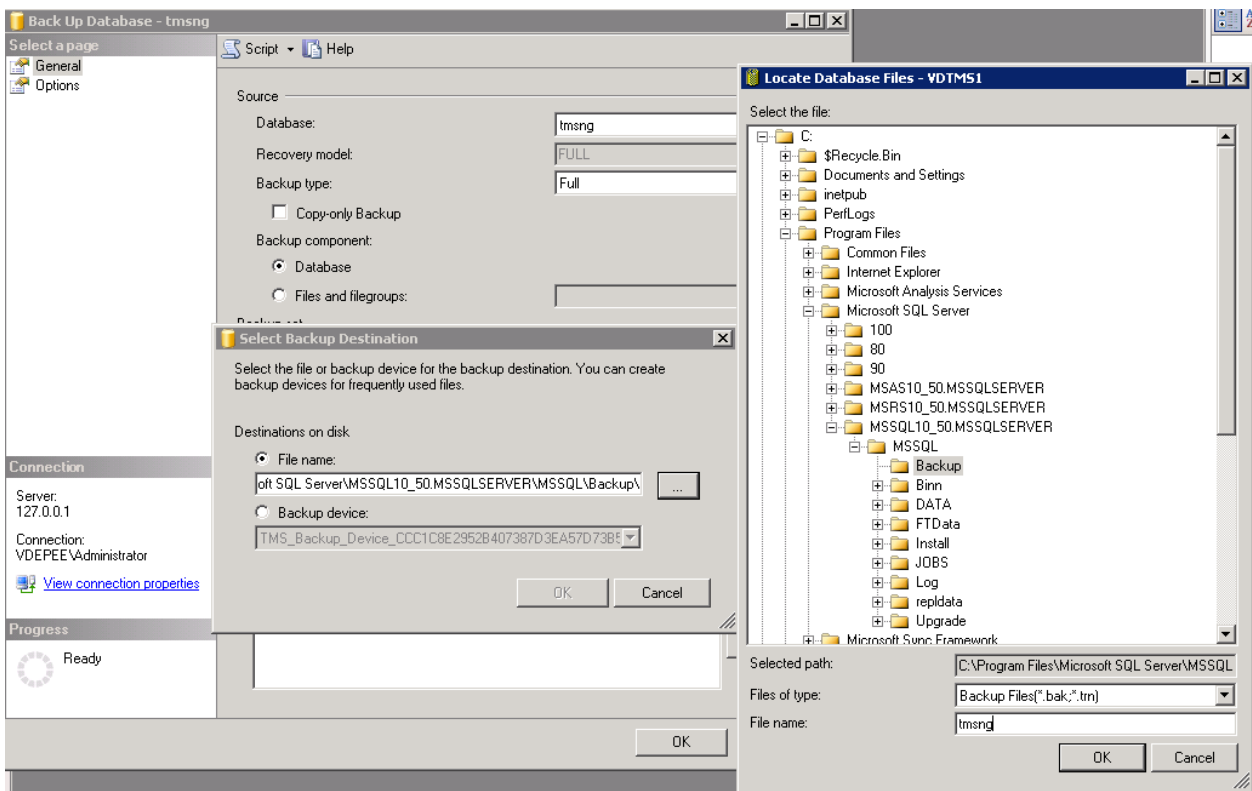

Note: If you get an access denied message back, make sure that you are writing to a location that the SQL service user can write to. I recommend using the Backup folder inside of MSSQL as you should be able to write successfuly there.

# **2.2.2.2 TMSPE Database (Only if using TMSPE)**

If you are using TMSPE, follow the steps as above again, but this time right-click on the tmspe database instead of the tmsng database. Name this packup tmspe.bak.

## **2.2.2.3 Copy Files to new Server**

Copy the backup file(s) to the new SQL server location. This can either be a separate SQL server, or the new TMS server location that is running SQL Server Express. The location that you copy the backup file to requires the SQL service user to have full access.

# <span id="page-9-0"></span>**2.3 If using TMS Legacy Agents**

If using TMS Legacy Agents, on the old TMS server, open Windows Explorer and go to:

%OPENDS\_HOME%\db\userRoot

Example 1: *C:\Program Files\TANDBERG\TMS\provisioning\OpenDS-2.0\db\userRoot*

#### **Migrating TelePresence Management Suite (TMS) to a New Server**

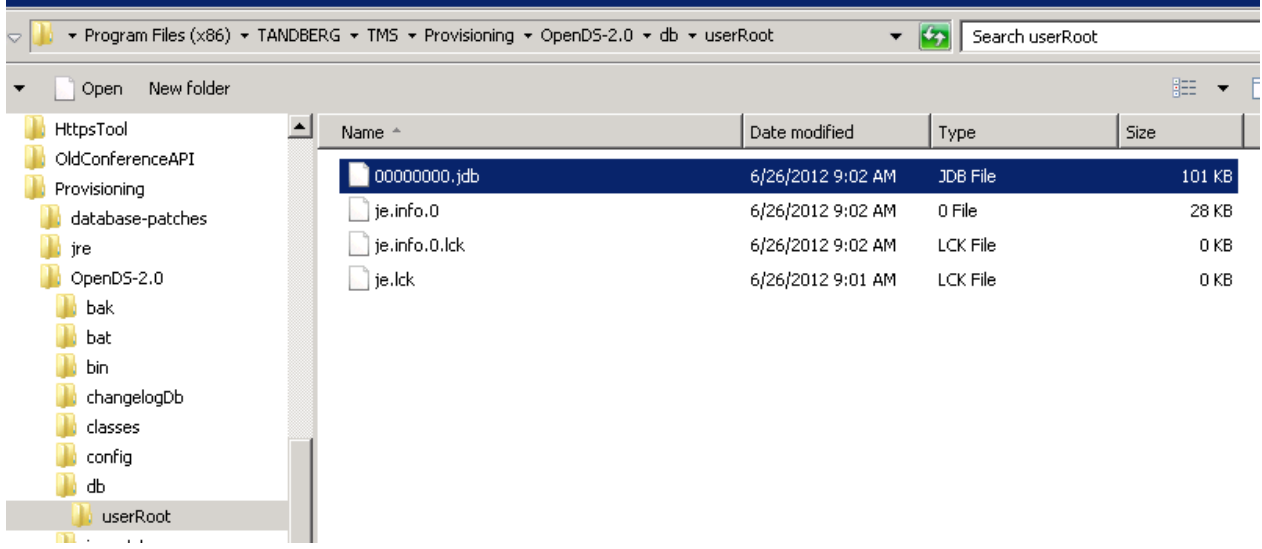

1. Copy the \*.jdb to a temporary location on the new TMS server

## <span id="page-10-0"></span>**2.4 Other local files to be save**

The TMS may also contain end-user customized files. These locations should be checked. If there are customizes files in these location, be sure to save these files and copy them to the new TMS server location after it has been reinstalled. The directories listed below are the the default paths.

C:\Program Files\TANDBERG\TMS\wwwTMS\Data\CiscoSettings C:\Program Files\TANDBERG\TMS\wwwTMS\Data\CompanyLogo C:\Program Files\TANDBERG\TMS\wwwTMS\Data\ExternalSourceFiles C:\Program Files\TANDBERG\TMS\wwwTMS\Data\Image C:\Program Files\TANDBERG\TMS\wwwTMS\Data\Language C:\Program Files\TANDBERG\TMS\wwwTMS\Data\Logo C:\Program Files\TANDBERG\TMS\wwwTMS\Data\Map C:\Program Files\TANDBERG\TMS\wwwTMS\Data\MGCSettings C:\Program Files\TANDBERG\TMS\wwwTMS\Data\Software C:\Program Files\TANDBERG\TMS\wwwTMS\Data\Sound C:\Program Files\TANDBERG\TMS\wwwTMS\Public\Data\SOFTWARE

## <span id="page-10-1"></span>**2.5 Restoring SQL Database**

There are two methods of backing up and restoring the SQL database. The CLI is available on all systems that have SQL installed, but SQL management studio can be downloaded from Microsoft and used if desired.

## <span id="page-10-2"></span>**2.5.1 Using SQL CLI (Recommended)**

## **2.5.1.1 TMS Database**

A running copy of SQL Server (2005/2008) or SQL Server Express (2005/2008) is needed to continue. If you will be using SQL Express on the new TMS server to house the database, install TMS, and then uninstall TMS. This will allow the installer to create the SQL Express instance that will be needed to restore the database. During this install, you do not need to include the release key and option keys as this data is overwritten when the database is restored from backup. If you are using a separate SQL server, you do not need to install and uninstall TMS.

On the server, running either SQL Server or SQL Server Express, run the following command to restore the SQL database. These command are written to allow SQL server access using the currently logged on Windows user. To use SQL login credentials, replace "-E" with "-U <username> -P <password>" and replace the username and password with SQL credentials with system admin rights.

- 1. Replace **servername** with the hostname of the SQL server.
- 2. Replace the **instancename** with the SQL service instance name.
- 3. Replace the <**pathofbackup**> variable with the location of the backup (.bak) file.
- 4. Replace the <**pathofdbfiles**> variable with the location that you wish to store the database mdf file (tmsng\_data.mdf) and the location you wish to store the database ldf file (tmsng\_log.ldf

#### **If Restoring to SQL 2005:**

sqlcmd -S **<servername\instancename>** -E -Q "DECLARE @Table TABLE (LogicalName varchar(128),[PhysicalName] varchar(128), [Type] varchar, [FileGroupName] varchar(128), [Size] varchar(128), [MaxSize] varchar(128), [FileId]varchar(128), [CreateLSN]varchar(128), [DropLSN]varchar(128), [UniqueId]varchar(128), [ReadOnlyLSN]varchar(128), [ReadWriteLSN]varchar(128), [BackupSizeInBytes]varchar(128), [SourceBlockSize]varchar(128), [FileGroupId]varchar(128), [LogGroupGUID]varchar(128), [DifferentialBaseLSN]varchar(128), [DifferentialBaseGUID]varchar(128), [IsReadOnly]varchar(128), [IsPresent]varchar(128));DECLARE @Path varchar(1000);SET @Path='**<pathofbackup>**\tmsng.bak';DECLARE @LogicalNameData varchar(256),@LogicalNameLog varchar(256);INSERT INTO @table EXEC('RESTORE FILELISTONLY FROM DISK=''' +@Path+ '''');SET @LogicalNameData=(SELECT LogicalName FROM @Table WHERE Type='D');SET @LogicalNameLog=(SELECT LogicalName FROM @Table WHERE Type='L');RESTORE DATABASE tmsng FROM DISK='**<pathofbackup>**\tmsng.bak' WITH REPLACE, MOVE @LogicalNameData TO '**<pathofdbfiles>**\tmsng\_data.mdf', MOVE @LogicalNameLog TO '**<pathofdbfiles>**\tmsng\_log.ldf'"

#### **If Restoring to SQL 2008:**

sqlcmd -S **<servername\instancename>** -E -Q "DECLARE @Table TABLE (LogicalName varchar(128),[PhysicalName] varchar(128), [Type] varchar, [FileGroupName] varchar(128), [Size] varchar(128), [MaxSize] varchar(128), [FileId]varchar(128), [CreateLSN]varchar(128), [DropLSN]varchar(128), [UniqueId]varchar(128), [ReadOnlyLSN]varchar(128), [ReadWriteLSN]varchar(128), [BackupSizeInBytes]varchar(128), [SourceBlockSize]varchar(128), [FileGroupId]varchar(128), [LogGroupGUID]varchar(128), [DifferentialBaseLSN]varchar(128), [DifferentialBaseGUID]varchar(128), [IsReadOnly]varchar(128), [IsPresent]varchar(128), [TDEThumbprint]varchar(128));DECLARE @Path varchar(1000);SET @Path='**<pathofbackup>**\tmsng.bak';DECLARE @LogicalNameData varchar(256),@LogicalNameLog varchar(256);INSERT INTO @table EXEC('RESTORE FILELISTONLY FROM DISK="' +@Path+ "");SET @LogicalNameData=(SELECT LogicalName FROM @Table WHERE Type='D');SET @LogicalNameLog=(SELECT LogicalName FROM @Table WHERE Type='L');RESTORE DATABASE tmsng FROM DISK='**<pathofbackup>**\tmsng.bak' WITH REPLACE, MOVE @LogicalNameData TO '**<pathofdbfiles>**\tmsng\_data.mdf', MOVE @LogicalNameLog TO '**<pathofdbfiles>**\tmsng\_log.ldf'"

# **2.5.1.2 TMSPE Databse (Only if using TMSPE)**

To restore the tmspe SQL database from command line:

#### **If Restoring to SQL 2005:**

sqlcmd -S **<servername\instancename>** -E -Q "DECLARE @Table TABLE (LogicalName varchar(128),[PhysicalName] varchar(128), [Type] varchar, [FileGroupName] varchar(128), [Size] varchar(128), [MaxSize] varchar(128), [FileId]varchar(128), [CreateLSN]varchar(128), [DropLSN]varchar(128), [UniqueId]varchar(128), [ReadOnlyLSN]varchar(128), [ReadWriteLSN]varchar(128), [BackupSizeInBytes]varchar(128), [SourceBlockSize]varchar(128), [FileGroupId]varchar(128), [LogGroupGUID]varchar(128), [DifferentialBaseLSN]varchar(128), [DifferentialBaseGUID]varchar(128), [IsReadOnly]varchar(128), [IsPresent]varchar(128));DECLARE

@Path varchar(1000);SET @Path='**<pathofbackup>**\tmspe.bak';DECLARE @LogicalNameData varchar(256),@LogicalNameLog varchar(256);INSERT INTO @table EXEC('RESTORE FILELISTONLY FROM DISK=''' +@Path+ '''');SET @LogicalNameData=(SELECT LogicalName FROM @Table WHERE Type='D');SET @LogicalNameLog=(SELECT LogicalName FROM @Table WHERE Type='L');RESTORE DATABASE tmspe FROM DISK='**<pathofbackup>**\tmspe.bak' WITH REPLACE, MOVE @LogicalNameData TO '**<pathofdbfiles>**\tmspe\_data.mdf', MOVE @LogicalNameLog TO '**<pathofdbfiles>**\tmspe\_log.ldf'"

#### **If Restoring to SQL 2008:**

sqlcmd -S **<servername\instancename>** -E -Q "DECLARE @Table TABLE (LogicalName varchar(128),[PhysicalName] varchar(128), [Type] varchar, [FileGroupName] varchar(128), [Size] varchar(128), [MaxSize] varchar(128), [FileId]varchar(128), [CreateLSN]varchar(128), [DropLSN]varchar(128), [UniqueId]varchar(128), [ReadOnlyLSN]varchar(128), [ReadWriteLSN]varchar(128), [BackupSizeInBytes]varchar(128), [SourceBlockSize]varchar(128), [FileGroupId]varchar(128), [LogGroupGUID]varchar(128), [DifferentialBaseLSN]varchar(128), [DifferentialBaseGUID]varchar(128), [IsReadOnly]varchar(128), [IsPresent]varchar(128), [TDEThumbprint]varchar(128));DECLARE @Path varchar(1000);SET @Path='**<pathofbackup>**\tmspe.bak';DECLARE @LogicalNameData varchar(256),@LogicalNameLog varchar(256);INSERT INTO @table EXEC('RESTORE FILELISTONLY FROM DISK="' +@Path+ "");SET @LogicalNameData=(SELECT LogicalName FROM @Table WHERE Type='D');SET @LogicalNameLog=(SELECT LogicalName FROM @Table WHERE Type='L');RESTORE DATABASE

tmspe FROM DISK='**<pathofbackup>\**tmspe.bak' WITH REPLACE, MOVE @LogicalNameData TO '**<pathofdbfiles>**\tmspe\_data.mdf', MOVE @LogicalNameLog TO '**<pathofdbfiles>**\tmspe\_log.ldf'"

**Coll** Administrator: Command Prompt

Elleninistrator:Command Prompt<br>
C:\)sqlcnd -S (local)\SQLTMS) -E -Q "DECLARE eTable TABLE (LogicalNane varchar(128), [PhysicalNane] varchar(128), [Type] varchar(128), [Type] varchar(128), [Incolnection] Sarcher(128), [Inco C:ヽ>\_

# <span id="page-12-0"></span>**2.5.2 Using SQL Management Studio (CLI Recommended)**

## **2.5.2.1 TMS Database**

On the new SQL Server, open up SQL Management studio. Right click on Databases and select Restore Database.

 $\Box$ o $\times$ 

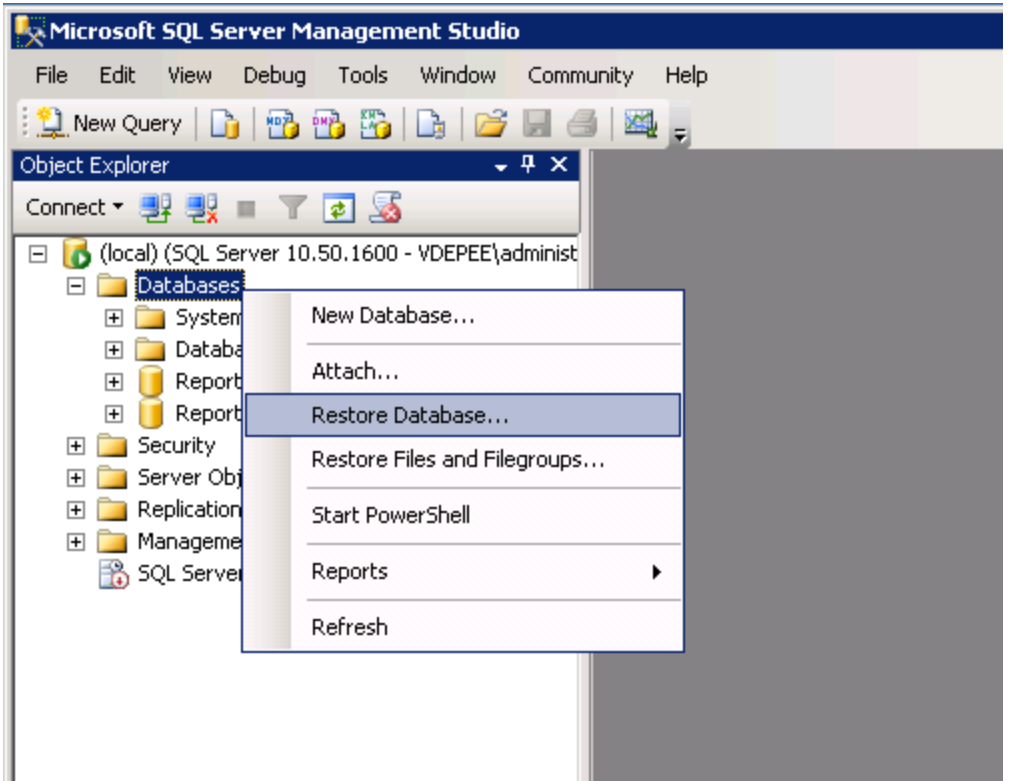

Under Source for restore, select file and point to the tmsng.bak file. Then in the select the backup sets to restore field, check the tmsng backup. After checking this backup, on the To database: field on the top, tmsng should appear as an option. Select tmsng and click on OK. This should restore the tmsng database.

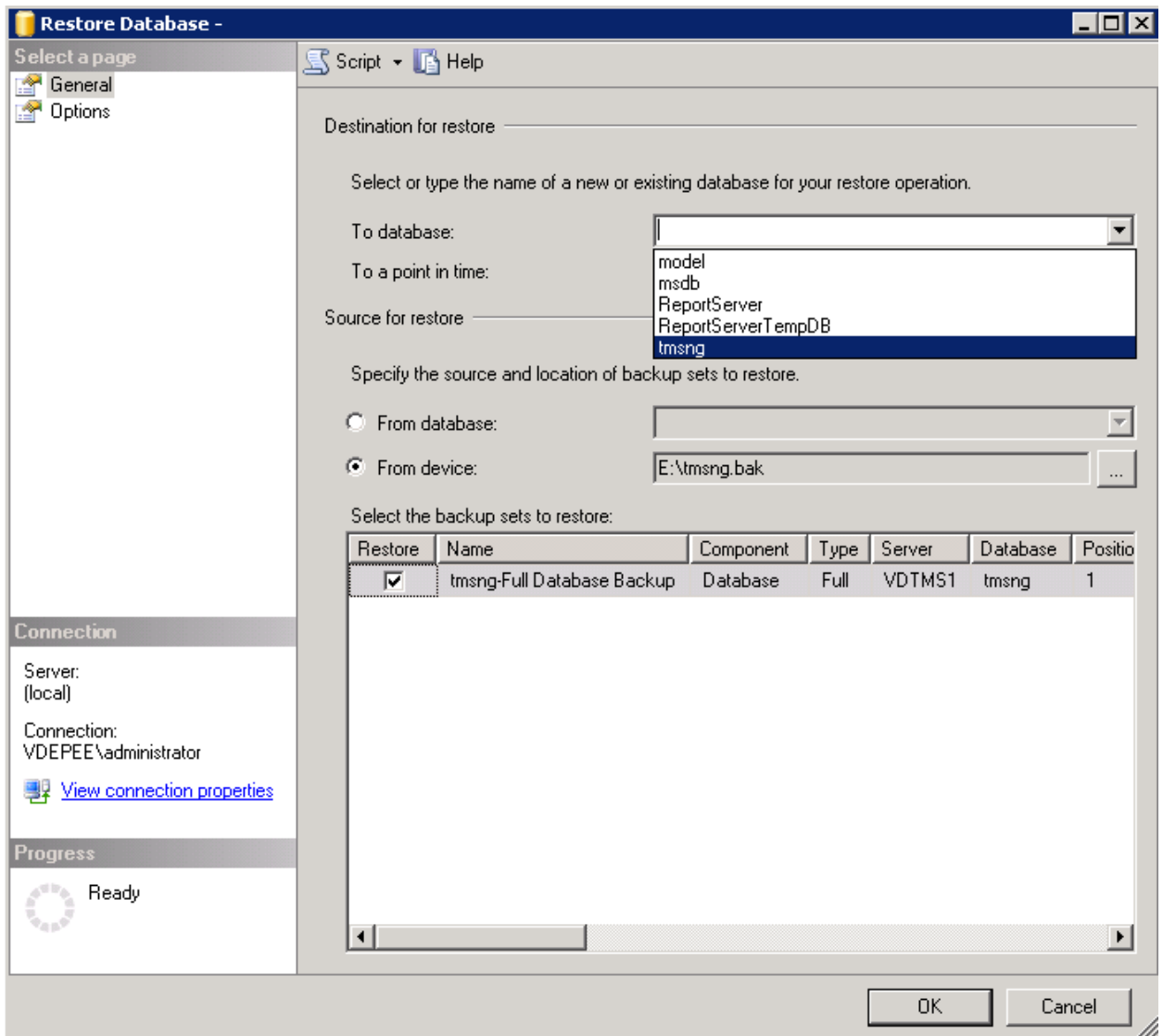

# **2.5.2.2 TMSPE Database (Only if using TMSPE)**

The process for restoring the TMSPE database is the same as the TMSNG database, just select the tmspe backup file instead of the tmsng backup file and select the tmspe database instead of the tmsng database.

On the new database server, ensure that the SQL Browser service is running. If it is not running, the TMSPE installation will fail.

## <span id="page-14-0"></span>**2.6 After Restoring the Database**

After restoring the database:

- 1. Reinstall TMS on the new server to host the TMS server application.
- 2. Select "*custom install*" to point to the new SQL server location.

## <span id="page-14-1"></span>**2.7 If using TMSPE**

Reinstall TMSPE on the TMS server and point to the new database location.

## <span id="page-15-0"></span>**2.8 If using TMS Legacy Agents**

- 1. Stop the TMSAgents Windows service. This also stops the OpenDS Windows Service
- 2. Browse to %OPENDS\_HOME%\db\userRoot

Example 2: *C:\Program Files\TANDBERG\TMS\provisioning\OpenDS-2.0\db\userRoot*

- 3. Delete all of the files that exist in that folder.
- 4. Move the .jdb files copied from the old TMS server into that folder.
- 5. Start the TMSAgentService Windows Service

### *\*DO NOT YET ACCESS THE TMS PORTAL\**

## <span id="page-15-1"></span>**2.9 Running TMS Tools Utility**

If the the host name of the TMS server has changed AND you use local user acounts (user accounts that exist on the server that hosts the TMS server application - not Active Directory accounts), you will need to run the TMS Tools utility to modify data within the database to be sure you can login:

- TMS Tools > Utilities > Change Users Domain
- Old Domain Name: <old TMS server host name>
- New Domain: <new TMS server host name>

*Failure to do this could result in the loss of the ability to access the TMS portal.*

#### **NOTE:**

The local useraccounts are not moved to the the new server during this migration process. If you are using local Windows accounts, these accounts need to be manually recreated on the new Windows server that TMS is being migrated to.

# <span id="page-15-2"></span>**3 Post Installation**

To access the TMS Portal with a user account that has Site Administrator rights in TMS:

- 1. Go to **Administrative Tools** > **Configuration** > **General Settings**
- 2. Make sure that the value for the Software FTP Directory is accurate for the new server install. This value could be wrong if you have installed TMS on a different drive letter on the new server when compared to the old server, or if you switched from a 32-bit to a 64-bit version of the Windows Server OS.
- 3. Go to **Administrative Tools** > **Configuration** > **Network Settings**
- 4. Check the values for the following fields:
- General Network Settings > URL Where Software Packages Can Be Downloaded
- Advanced Network Settings for Systems on Internal LAN > TMS Server IPv4 Address
- Advanced Network Settings for Systems on Internal LAN > TMS Server IPv6 Address
- Advanced Network Settings for Systems on Internal LAN > TMS Server Fully Qualified Host Name
- Advanced Network Settings for Systems on Public Internet/Behind Firewall > TMS Server Address (Fully Qualified Host Name or IPv4 Address)

# <span id="page-15-3"></span>**3.1 If using TMS Legacy Agents**

When using TMS legacy agents:

- 1. Go to **Administrative Tools** > **Configuration** > **TMS Agent Settings**
- 2. Under **Global > Settings**, set a password for the **LDAP Configuration Password** and **LDAP Replication Password**. This will ensure that these passwords will be in sync for where this data is stored.

3. Make sure that the value for TMS Agent Backup > Backup Directory is accurate for the new server install. This value could be wrong if you have installed TMS on a different drive letter on the new server when compared to the old server, or if you switched from a 32-bit to a 64-bit version of the Windows Server OS.

# <span id="page-16-0"></span>**3.1.1 Deleting Older Server**

At the bottom of the page, under TMS Servers, you may now see multiple TMS servers. If so, delete the old server. To do so:

- 1. Click the machine name and select **Delete**.
- 2. For the new machine, verify that the Network Address is correct (the FQDN and the IP address).

If not correct:

- 1. Select **Edit** on the right-hand side.
- 2. Type in the correct FQDN address of the new TMS server and select update.
- 3. At the top of the page, type in a new LDAP Configuration Password and LDAP Replication Password under **Global** > **Settings**.
- 4. Select **Save** at the bottom of the page.

## <span id="page-16-1"></span>**3.1.2 Running the TMS Agent Diagnostics**

After these steps have been completed:

Run the TMS Agent Diagnostics on the Local TMS Agent by going to **Administrative Tools > TMS Agent Diagnostics**

**NOTE:** If the **TMS Agent Diagnostics** fail, please refer to the **Cisco TMS Agent Troubleshooting Procedures** guide.

# <span id="page-16-2"></span>**3.1.3 Enabling the TMS Agent Replication to the VCS.**

- If using TMS Provisioning Extension, TMSPE needs to be reinstalled and pointed to the current location of the tmspe database
- If using Analytics Extensions and it was installed on the old TMS server, it needs to be reinstalled to the new server.
- If using TMS Extension for Microsoft Exchange, use its configuration tool to point to the new location of the TMS server.
- If replication is failing due to DNS lookups, make sure that the FQDN configured at the bottom of the TMSAgent settings page of the TMS (typically the FQDN of the TMS as configured in Windows) is resolvable to the ip address of the TMS when the VCS does a lookup on this FQDN. Reverse lookups must also be present.

# **End of Document**